公共施設予約システム 操作ガイド (パソコン版)はじめてご利用される方へ

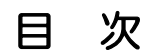

[1. システムご利用にあたって ................................................................................ 1](#page-1-0) 

## <span id="page-1-0"></span>**1.** システムご利用にあたって

■ 画面の選択や入力が終わったら、「次へ」ボタンを押して次の画面に進みます

■ 1つ前の画面に戻りたい場合は、「戻る」ボタンを押して前の画面に戻ります

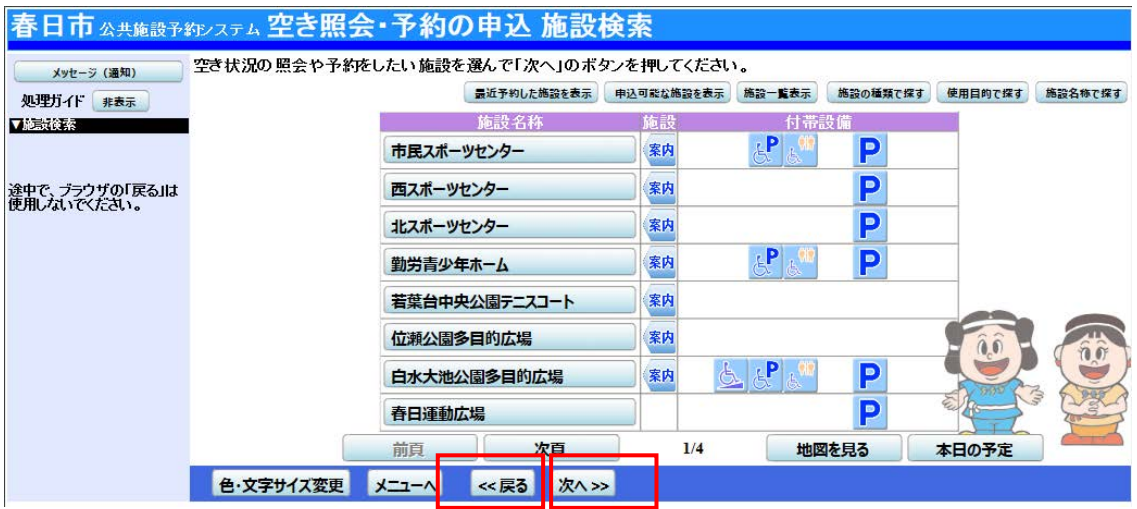

(ご注意)ブラウザの「戻る」ボタンは使わないでください。 (システムの下にある「戻る」ボタンをご利用下さい)

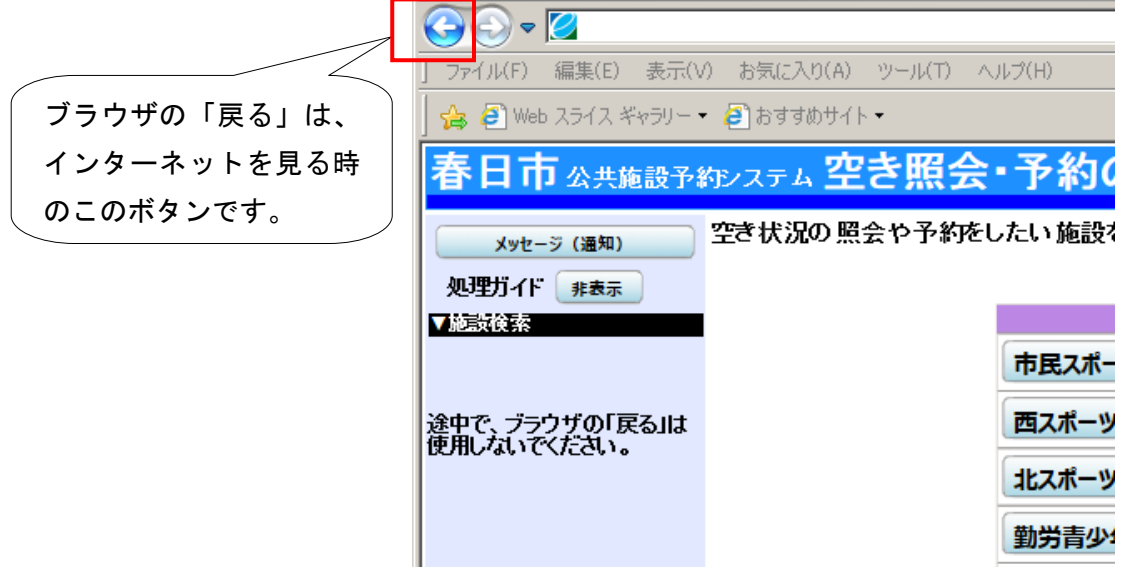